| If you want to                                                                                      | The | en                                                                                                    |
|----------------------------------------------------------------------------------------------------|-----|----------------------------------------------------------------------------------------------------|
| Answer a call that is ringing<br>on another extension in your<br>group or in an associated<br>group | 1.  | Choose Options > OPickUp.                                                                                                    |
|                                                                                                    |     | If your phone supports auto-pickup, you are now connected to the call.                                                                                         |
|                                                                                                    | 2.  | If the call rings, press Answer to connect to the call.                                                                                                    |
| Answer a call that is ringing<br>on a particular extension (line<br>number)                         | 1.  | Choose Options > GPickUp.                                                                                                    |
|                                                                                                    | 2.  | Enter the line number with the call that you want to pick up. For example, if the call that you want to pick up is ringing on line 12345, enter <b>12345</b> . |
|                                                                                                    |     | If your phone supports auto-pickup, you are now connected to the call.                                                                                         |
|                                                                                                    | 3.  | If the call rings, press Answer to connect to the call.                                                                                                    |

### Tips

- If multiple calls are available for pickup, your phone picks up the oldest call first (the call that has been ringing for the longest time).
- If you choose **GPickUp** and enter a line number, your phone picks up the ringing call on that particular line (if available).
- If you have multiple lines and want to pick up the call on a non-primary line, first press 
   *m m m*
- Depending on how your phone is configured, you might receive an audio and/or visual alert about a call to your pickup group.
- If you use the BLF Pickup feature on your phone, see Using BLF to Determine a Line State, page 59.

## **Storing and Retrieving Parked Calls**

You can park a call when you want to store the call so that you or someone else can retrieve it from another phone in the Cisco Unified Communications Manager system (for example, a phone at a co-worker's desk or in a conference room). You can park a call by using these methods:

- Call Park—Use the **Park** softkey to store the call. Your phone displays the call park number where the system stored your call. You must record this number and then use the same number to retrieve the call.
- Directed Call Park—Use the **Transfer** softkey to direct the call to an available directed call park number that you dial or speed dial. To retrieve the call from a directed call park number, dial the park retrieval prefix, then dial or speed dial the same directed call park number. You can use a speed-dial as the directed call park number and to monitor whether a directed call park number is occupied or available.

| lf you want to                                                | Then                                                                                                    |  |
|---------------------------------------------------------------|----------------------------------------------------------------------------------------------------|--|
| Store an active call                                          | 1. During a call, choose Options > Park.                                                                                                    |  |
| using Call Park                                               | 2. Note the call park number that displays on your phone screen.                                                                                  |  |
|                                                               | <b>3.</b> Press 👩.                                                                                                    |  |
| Retrieve a parked call                                        | Enter the call park number from any Cisco Unified IP Phone in your network to connect to the call.                                                |  |
| Direct and store an                                           | 1. During a call, press Transfer.                                                                                                    |  |
| active call at a directed<br>call park number                 | 2. Choose a speed-dial number with a park-unoccupied icon () to speed dial the directed call park number.                                         |  |
|                                                               | A speed-dial number with park-occupied icon () indicates the directed call park number is not available.                                          |  |
|                                                               | <b>Note</b> If BLF is not configured for the speed-dial number, the icon will not show whether the directed call park number is available or not. |  |
|                                                               | <b>3.</b> Press <b>Transfer</b> again to finish storing the call.                                                                                 |  |
| Retrieve a parked call<br>from a directed call<br>park number | From any Cisco Unified IP Phone in your network, enter the park retrieval prefix and dial the directed call park number.                          |  |

### Tip

You have a limited time to retrieve a parked call before it reverts to ringing at the original number. See your system administrator for details.

### **Logging Out of Hunt Groups**

If your organization receives a large number of incoming calls, you might be a member of a hunt group. A hunt group includes a series of directory numbers that share the incoming call load. When the first directory number in the hunt group is busy, the system hunts for the next available directory number in the group and directs the call to that phone. When you are away from your phone, you can prevent hunt group calls from ringing your phone by logging out of hunt groups.

| If you want to                                               | Then                                                                                      |
|--------------------------------------------------------------|-------------------------------------------------------------------------------------------|
| Log out of hunt groups to temporarily block hunt group calls | Choose <b>Options &gt; HLog</b> . Your phone screen displays, "Logged out of Hunt Group." |
| Log in to receive hunt group calls                           | Choose Options > HLog.                                                                    |

#### Tip

Logging out of hunt groups does not prevent non-hunt group calls from ringing your phone.

## **Using a Shared Line**

Your system administrator might ask you to use a shared line if you:

- Have multiple phones and want one phone number
- Share call-handling tasks with coworkers
- Handle calls on behalf of a manager

### **Understanding Shared Lines**

### **Remote-in-Use**

The "In Use Remote" message and  $\mathcal{C}_{\Theta}$  icon display on your phone when another phone that shares your line has a connected call and Privacy is disabled. You can place and receive calls as usual on the shared line, even when the "In Use Remote" message or  $\mathcal{C}_{\Theta}$  icon displays.

### **Sharing Call Information and Barging**

Phones that share a line each display information about calls that are placed and received on the shared line. This information might include caller ID and call duration. (See the Privacy section for exceptions.)

When call information is visible in this way, you and coworkers who share a line can add yourselves to calls using either **Barge** or **cBarge**. See Using Barge to Add Yourself to a Shared-Line Call, page 57.

Barge—Allows you to join a shared-line call with an IP phone that has the built-in bridge enabled.

cBarge—Allows you to join a shared-line call with any IP phone and convert the call to a conference.

### Privacy

The wireless IP Phone has Privacy enabled by default. Coworkers, who share your line, cannot see information about your calls. If you want coworkers who share your line to see information, you must have the Privacy feature configured on your phone. See Preventing Others from Viewing or Joining a Shared-Line Call, page 59.

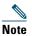

The phone can support a maximum of 24 calls on a shared line.

### **Using Barge to Add Yourself to a Shared-Line Call**

You can use barge featues (cBarge or Barge) to add yourself to calls on your shared line. (Calls must be non-private calls. See Understanding Shared Lines, page 57.

### **Understanding Barge Features**

#### cBarge and Barge

Depending on how your phone is configured, you can add yourself to a non-private call on a shared line using either Barge or cBarge.

- cBarge converts the call into a standard conference, allowing you to add new participants. (See Making Conference Calls, page 45 for more information about standard conferences.)
- Barge allows you to add yourself to the call but does not convert the call into a conference or allow you to add new participants.

### **Using Barge Features**

The table below describes how to use barge features (cBarge or Barge) to add yourself to a call on a shared line.

| If you want to                   | Then                                                                                                    |
|----------------------------------|----------------------------------------------------------------------------------------------------|
| See if the shared line is in use | Look for the <i>f</i> icon and the "In Use Remote" message.                                                                         |
| Add yourself to a call           | <b>1.</b> Highlight a remote-in-use call. You might need to use Line View.                                                          |
| on a shared line                 | 2. Choose Options > Barge or cBarge.                                                                                                |
| View conference<br>participants  | See Viewing or Removing Conference Participants, page 49.                                                                           |
| Leave a barged call              | Choose EndCall or 👩.                                                                                                    |
|                                  | If you disconnect after using Barge, the remaining parties hear a disconnect tone and the original call continues.                  |
|                                  | If you disconnect after using cBarge, the call remains a conference call (provided at least three participants remain on the line). |

#### Tips

- When you barge a call, other parties hear a beep tone announcing your presence. With cBarge, other parties hear a brief audio interruption and the phone screen changes to display conference details.
- If a phone that is using the shared line has Privacy enabled, call information and barge softkeys will not appear on the other phones that share the line.
- You will be disconnected from a call that you have joined using **Barge** if the call is put on hold, transferred, or turned into a conference call.

### **Preventing Others from Viewing or Joining a Shared-Line Call**

If you share a phone line, you can use the Privacy feature to prevent others who share the line from viewing or barging (adding themselves to) your calls.

| If you want to                      | Then                                                                                                    |
|-------------------------------------|----------------------------------------------------------------------------------------------------|
| Prevent others from viewing or      | 1. Choose Options > Private.                                                                                       |
| barging calls on a shared line      | <b>2.</b> To verify that Privacy is on, look for <b>(</b> Privacy-enabled icon) next to the directory number.      |
| Allow others to view or barge calls | 1. Choose Options > Private.                                                                                       |
| on a shared line                    | <b>2.</b> To verify that Privacy is off, look for $\bigcirc$ (Privacy-disabled icon) next to the directory number. |

#### Tips

- If the phone that shares your line has Privacy enabled, you can make and receive calls using the shared line as usual.
- The Privacy feature applies to all shared lines on your phone. Consequently, if you have multiple shared lines and Privacy is enabled, coworkers cannot view or barge calls on any of your shared lines.

## **Using BLF to Determine a Line State**

Busy Lamp Field (BLF) features allow you to view the state of a phone line that is associated with a speed dial, call log, or directory listing on your phone. If you use BLF Pickup, you can answer a ringing call for the line that you are monitoring. Your system administrator determines which BLF features are configured for your phone.

| lf you want to                                 | Then       |                                                                                                    |
|------------------------------------------------|------------|----------------------------------------------------------------------------------------------------|
| See the state of a line                        | Look for a | one of these indicators next to the line number:                                                                                           |
| listed in a call log or directory              | <b>G</b>   | Line is in-use.                                                                                                    |
|                                                | 7          | Line is idle.                                                                                                    |
|                                                | 8          | Line is in Do Not Disturb state.                                                                                                    |
|                                                | 221        | Line is ringing.                                                                                                    |
|                                                |            | BLF indicator unavailable for this line.                                                                                                   |
| See the state of a line                        | Look for a | one of these indicators next to the line number:                                                                                           |
| listed in a speed-dial<br>line                 | <b>G</b>   | Line is in-use.                                                                                                    |
|                                                | 2          | Line is idle.                                                                                                    |
|                                                | 8          | Line is in Do Not Disturb state.                                                                                                    |
|                                                | 220        | Line is ringing (BLF Pickup only).                                                                                                    |
|                                                |            | BLF indicator unavailable for this line.                                                                                                   |
| Use BLF Pickup to                              | Highlight  | the ringing line and press 🕜 (Select button).                                                                                              |
| answer a call ringing on<br>a coworker's phone |            | redirected to your phone. If your phone supports auto-pickup,<br>nnects automatically. Otherwise, the call rings on your phone for<br>wer. |
|                                                | Note If y  | you chose <b>Options &gt; Pickup</b> or <b>GPickup</b> when the monitored line is tringing, your phone will speed dial the line number.    |

#### Tips

- Your phone might play an audible indicator to alert you when a call is ringing on the monitored line (BLF Pickup only).
- BLF Pickup answers the oldest ringing call first (if the line that you are monitoring has more than one ringing call).

## **Making and Receiving Secure Calls**

Depending on how your system administrator has configured your phone system, your phone might support making and receiving secure calls.

Your phone can support these types of calls:

- Authenticated call—The identities of all phones participating in the call have been verified.
- *Encrypted* call—The phone is receiving and transmitting encrypted audio (your conversation) within the Cisco IP network. Encrypted calls are also authenticated.
- *Protected* call—The phone is receiving and transmitting encrypted audio (your conversation) with another phone. A protected call provides a similar level of security as an encrypted call, but adds additional security. If the call is protected at both ends, a security tone plays at the beginning of the conversation. Some features, such as conference calling, shared lines, Extension Mobility, and join across lines are not available when protected calling is configured. Protected calls are not authenticated.
- *Non-secure* call—At least one of the participating phones or the connection does not support these security features, or the phones cannot be verified.

| If you want to                                                             | Then                                                                                                    |
|----------------------------------------------------------------------------|----------------------------------------------------------------------------------------------------|
| Check the security level of a call                                         | Look for a security icon in the top right corner of the call activity area, next to the call duration timer:                                                                                                    |
|                                                                            | Nuthenticated call or conference                                                                                                    |
|                                                                            | Ca Encrypted call or conference                                                                                                    |
|                                                                            | Neither security icon appears if the call is non-secure.                                                                                                    |
| Verify that the phone on the other<br>end of the connection is also secure | Look for the encrypted lock icon and listen for a security tone<br>at the beginning of a call.                                                                                                    |
|                                                                            | When encrypted calling is configured on your phone, the lock<br>icon is displayed. However, the conversation is protected only<br>when the security tone plays at the beginning of a call,<br>indicating that the call is protected on both ends of the call. If<br>your call is connected to a non-protected phone, the secure<br>tone is not played. |
| Determine if secure calls can be<br>made in your company                   | Contact your system administrator.                                                                                                    |

Note

There are interactions, restrictions, and limitations that affect how security features work on your phone. For more information, ask your system administrator.

## **Tracing Suspicious Calls**

If you are receiving suspicious or malicious calls, your system administrator can add the Malicious Call Identification (MCID) feature to your phone. This feature enables you to identify an active call as suspicious, which initiates a series of automated tracking and notification messages.

| If you want to                                                              | Then                                                                                                    |
|-----------------------------------------------------------------------------|----------------------------------------------------------------------------------------------------|
| Notify your system<br>administrator about a<br>suspicious or harassing call | Choose <b>Options &gt; MCID</b> .<br>Your phone plays a tone and displays the message, "MCID successful." |

## **Prioritizing Critical Calls**

In some specialized environments, such as military or government offices, you might need to make and receive urgent or critical calls. If you have the need for this specialized call handling, your system administrator can add Multilevel Precedence and Preemption (MLPP) to your phone.

Keep these terms in mind:

- *Precedence* indicates the priority associated with a call.
- *Preemption* is the process of ending an existing, lower priority call while accepting a higher priority call that is sent to your phone.

| lf you                                                                  | Then                                                                                                    |
|-------------------------------------------------------------------------|----------------------------------------------------------------------------------------------------|
| Want to choose a priority<br>(precedence) level for an outgoing<br>call | Contact your system administrator for a list of corresponding precedence numbers for calls.                                                                                                    |
| Want to make a priority<br>(precedence) call                            | Enter the MLPP access number (provided by your system administrator) followed by the phone number.                                                                                                    |
| Hear a special ring (faster than usual) or special call waiting tone    | You are receiving a priority (precedence) call. An MLPP icon on<br>your phone screen indicates the priority level of the call.                                                                                                    |
| Want to view priority level of a call                                   | <ul> <li>Look for an MLPP icon on your phone screen:</li> <li>Priority Call</li> <li>Medium priority (immediate) call</li> <li>High priority (flash) call</li> <li>Highest priority (flash override) or Executive Override call</li> <li>Higher priority calls are displayed at the top of your call list. If</li> </ul> |
|                                                                         | you do not see an MLPP icon, the priority level of the call is<br>normal (routine).                                                                                                    |

| If you                                        | Then                                                                                                    |
|-----------------------------------------------|----------------------------------------------------------------------------------------------------|
| Want to accept a higher-priority call         | Answer the call as usual. If necessary, end an active call first.                                                                                         |
| Hear a continuous tone interrupting your call | You or the other party are receiving a call that must preempt the current call. Disconnect immediately to allow the higher priority call to ring through. |

#### Tips

- When you make or receive an MLPP-enabled call, you will hear special ring tones and call-waiting tones that differ from the standard tones.
- If you enter an invalid MLPP access number, a verbal announcement will alert you of the error.
- An MLPP-enabled call retains its priority and preemptive status when you:
  - Put the call on hold
  - Transfer the call
  - Add the call to a three-way conference
  - Answer the call using PickUp
- MLPP overrides the Do Not Disturb feature.

## **Using Cisco Extension Mobility**

Cisco Extension Mobility (EM) allows you to temporarily configure a Cisco Unified IP Phone as your own. Once you log in to EM, the phone adopts your user profile, including your phone lines, features, established services, and web-based settings. Your system administrator must configure EM for you.

| lf you want to | Then                                                                   |
|----------------|------------------------------------------------------------------------|
| Log in to EM   | 1. Choose <> EM Service (name can vary).                               |
|                | 2. Enter your user ID and PIN (provided by your system administrator). |
|                | 3. If prompted, select a device profile.                               |
| Log out of EM  | 1. Choose <> EM Service (name can vary).                               |
|                | 2. When prompted to log out, press Yes.                                |

#### Tips

- EM automatically logs you out after a certain amount of time. You system administrator establishes this time limit.
- Changes that you make to your EM profile (from the User Options web pages) take effect the next time that you log in to EM on a phone.
- Settings that are controlled on the phone only are not maintained in your EM profile.

### **Using the Application Button**

The Application Button (on left side of phone) can be used to start applications such as Push to Talk or other services on your phone.

Depending on how the Application Button is configured by your system administrator, you may be able to use it from the main phone screen only, or you may use it from any menu or service, or even when the phone is locked.

The Application Button can also be configured to start an application immediately after you press it, or only after you hold it for several seconds.

For more information, see your system administrator.

### **Using the Push to Talk Service**

The Push to Talk service provides immediate communication (similar to a two-way radio) with members of your organization. Your system administrator must set up the Push to Talk service by using an XML application, and then you must subscribe to this service.

| lf you want to                 | Then                                                                                                    |  |
|--------------------------------|----------------------------------------------------------------------------------------------------|--|
| Access Push To<br>Talk service | See Subscribing to Phone Services, page 88 for systems using Cisco Unified CallManager 4.1 or later.                                                                                                    |  |
|                                | See Setting Up Phone Services on the Web, page 94 for systems using Cisco<br>Unified Communications Manager 5.0 or later.                                                                                                    |  |
| Use Push to Talk<br>service    | <ol> <li>Choose &lt;&gt; Push to Talk (name can vary).<br/>Push to Talk service is active when the picon displays.</li> <li>Use the button to start and end a transmission depending on how your service is configured. You can also use the Talk and Stop softkeys to toggle between transmitting and listening.</li> </ol> |  |
|                                | <b>Note</b> Your system administrator will provide detailed information about how to use your Push to Talk service.                                                                                                    |  |

## **Using a Handset, Headset, and Speakerphone**

You can use your phone as a mobile handset, a speakerphone, or with a headset (wired or Bluetooth wireless).

| If you want to           | Then                                                                                                    |
|--------------------------|----------------------------------------------------------------------------------------------------|
| Use the handset          | Press 🕔; to hang up, press 👧.                                                                                                    |
| Use a wired headset      | Lift the headset port cover 📦 and plug the headset connector into                                                                                        |
|                          | the headset port. The 👔 icon displays on the phone status line.<br>Place and answer calls as usual.                                                      |
|                          | If you use AutoAnswer, see Using AutoAnswer, page 69 for exceptions.                                                                                     |
|                          | You can use the headset with all the controls on your phone, including $( \underbrace{\Psi} )$ and $( \underbrace{\bullet} )$ .                          |
|                          | The headset audio remains active when the headset is connected to the phone.                                                                             |
| Use a Bluetooth wireless | <b>1.</b> Enable the Bluetooth setting on your phone.                                                                                                    |
| headset                  | 2. Scan for a list of Bluetooth devices.                                                                                                    |
|                          | <b>3.</b> Select and pair the Bluetooth headset with the phone.                                                                                          |
|                          | For more information, see Using Bluetooth Wireless Headsets, page 66.                                                                                    |
| Use the speaker mode     | Press and hold 🗊 until the 剩 icon displays.                                                                                                    |
|                          | <b>Note</b> You can activate the speakerphone before making a call or during a call. The speaker mode remains active for future calls until toggled off. |
|                          | <b>Note</b> You can activate the speakerphone (on the phone) even when the phone is docked in the desktop charger and connected to a wired headset.      |

| If you want to                                         | Then                                                                                           |
|--------------------------------------------------------|------------------------------------------------------------------------------------------------|
| Switch to the speaker (from the handset) during a call | Press and hold 🕡 until the 📢 icon displays.<br>Press and hold 📺 to toggle back to the handset. |
| Adjust the volume level for a call                     | During a call, press or headset.                                                               |
|                                                        | <b>Note</b> The new volume level is preserved for future calls after the phone is powered off. |

#### Тір

If you unplug the headset or remove the phone from the desktop charger, the phone reverts to the speaker mode for features that typically use the speakerphone for incoming calls, such as AutoAnswer or intercom calls.

### **Obtaining Headsets**

Your phone supports wired headset jack types with a 2.5 mm, 3-band/ 4 connector. For information about purchasing headsets, see Headset Information, page 16.

### **Using Bluetooth Wireless Headsets**

Your phone supports the use of Bluetooth wireless headsets. Enable the Bluetooth setting on your phone before performing tasks such as scanning, pairing, and unpairing.

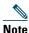

Before pairing the Bluetooth headset with the phone, follow the instructions in the headset documentation to enable it for operation.

| If you want to                                                                         | Then                                                                                                    |
|----------------------------------------------------------------------------------------|----------------------------------------------------------------------------------------------------|
| Enable/disable Bluetooth                                                               | 1. Choose <b>▼ W</b> > Phone Settings > Bluetooth.                                                                                                    |
| on your phone                                                                          | 2. Highlight Bluetooth and press Select.                                                                                                    |
|                                                                                        | 3. Select Enable or Disable, then press Save.                                                                                                    |
|                                                                                        | If enabled, the Bluetooth enabled icon 🚺 appears. If disabled, the icon disappears.                                                                                                    |
|                                                                                        | <b>Note</b> Bluetooth must be enabled on the phone before you can perform tasks such as scanning, pairing, and unpairing.                                                                                                    |
| Scan for Bluetooth devices                                                             | 1. Choose <b>V Settings</b> > Bluetooth > Device List.                                                                                                    |
|                                                                                        | 2. Press Scan. A list of devices appears.                                                                                                    |
|                                                                                        | <b>Note</b> It may take a few seconds for the scan to complete. You might need to rescan for a device. To rescan, press <b>Rescan</b> from Scan Results.                                                                                                    |
| Pair a Bluetooth headset with the phone                                                | 1. From the Scan Results list, select a Bluetooth headset and press<br>Pair.                                                                                                    |
|                                                                                        | 2. When prompted, enter the Bluetooth Passkey, then press (Select) or Options > OK.                                                                                                    |
|                                                                                        | <b>Note</b> Obtain the Bluetooth Passkey from your Bluetooth device documentation. Pairing must be completed within one minute or it will fail.                                                                                                    |
|                                                                                        | <b>3.</b> If the pairing succeeds, the newly paired headset is added to the Device List and becomes connected to the phone (if no prior Bluetooth connection exists between another device and the phone.) If a prior connection exists, first unpair or disconnect the other device from the phone. |
|                                                                                        | The Bluetooth device connected icon <b>up</b> is displayed, and a checkmark appears next to the device name.                                                                                                    |
|                                                                                        | 4. If the pairing fails, press Back to retry.                                                                                                    |
| Connect a Bluetooth<br>headset already paired (but<br>not connected) with the<br>phone | Do one of the following:                                                                                                    |
|                                                                                        | • Tap on the headset to send a connection request to the phone.                                                                                                    |
|                                                                                        | • Choose <b>V Solution</b> > <b>Phone Settings</b> > <b>Bluetooth</b> > <b>Device List</b> , highlight the headset, and press <b>Options</b> > <b>Connect</b> .                                                                                                    |

| Unpair a Bluetooth headset from the phone                                       | 1. Choose <b>▼</b> Sphone Settings > Bluetooth > Device List.                                                                                                    |
|---------------------------------------------------------------------------------|----------------------------------------------------------------------------------------------------|
|                                                                                 | 2. Select a headset from the list, press Options > Unpair.                                                                                                    |
|                                                                                 | 3. Press Yes to confirm.                                                                                                    |
|                                                                                 | The headset disconnects from the phone and is removed from the Device List.                                                                                                    |
| Disconnect a Bluetooth                                                          | 1. Choose <b>▼</b> Sphone Settings > Bluetooth > Device List.                                                                                                    |
| headset from the phone                                                          | 2. Select a headset from the list, press Options > Disconn.                                                                                                    |
|                                                                                 | 3. Press Yes to confirm.                                                                                                    |
|                                                                                 | The headset disconnects from the phone but remains on the Device<br>List (without a checkmark next to the device name).                                                                                                    |
| Switch from a Bluetooth                                                         | 1. Press and hold 🕡 . The Select Audio Path menu appears.                                                                                                    |
| headset to the speaker or                                                       | 2. Select Speaker or Handset.                                                                                                    |
| handset during a call                                                           | <b>3.</b> To switch modes again, press and hold (1), and select another audio mode.                                                                                                    |
|                                                                                 | <b>Note</b> After the call, the phone remains in the last audio mode it used during the call.                                                                                                    |
| Switch to the Bluetooth<br>headset during a call from<br>the speaker or handset | 1. Press and hold (). The Select Audio Path menu appears.                                                                                                    |
|                                                                                 | 2. Select Bluetooth.                                                                                                    |
|                                                                                 | <b>Note</b> If a wired headset is connected to the phone, the Bluetooth option will not be available for selection even if the Bluetooth connected icon is displayed. To use the Bluetooth headset, you must first unplug the wired headset. |

#### Tips

- Only one Bluetooth device can be connected to the phone at one time.
- A Bluetooth device must remain within 10 m of the phone to keep the connection.
- A Bluetooth device will be disconnected if the phone is powered off or if Bluetooth is disabled on the phone.
- If a device previously paired with the phone is used to connect to another Bluetooth device, you must first unpair it, then pair it again with the phone.
- If a Bluetooth headset becomes disconnected (being out-of-range of the phone or the phone battery loses power), it should automatically reconnect when it is in-range again or the battery is recharged. If it does not reconnect, you can tap on the Bluetooth headset once to reestablish the connection.
- If a Bluetooth headset is in power-save mode and becomes disconnected from the phone, you may need to tap the headset once to "wake" it to reestablish a connection.

## **Using AutoAnswer**

You might use AutoAnswer if you receive a high volume of incoming calls or handle calls on behalf of others. Your system administrator configures AutoAnswer to work with either your speaker mode or headset.

| lf you                        | Then                                                                                                    |
|-------------------------------|----------------------------------------------------------------------------------------------------|
| Use AutoAnswer with a headset | Keep headset mode active by ensuring the headset is plugged into the phone, even when not on a call.                                                                                                    |
|                               | If your phone is set up to use AutoAnswer in headset mode, calls are<br>answered automatically only if the wired headset icon or the<br>Bluetooth enabled icon is in the phone status line. Otherwise, calls<br>ring normally and you must manually answer them. |

## **Changing Phone Settings**

You can personalize your wireless IP phone by adjusting sound settings, volume levels, display options, and keypad settings. You can also view your Network Profiles from the Settings menu.

### **Customizing Rings**

| If you want to                            | Then                                                                                                 |
|-------------------------------------------|----------------------------------------------------------------------------------------------------|
| View the ring tone settings on your lines | 1. Choose <b>V Settings</b> > Phone Settings > Sound Settings.                                       |
|                                           | 2. Select Ring Tone > Current Settings.                                                              |
|                                           | <b>3.</b> Press View to see the current line settings.                                               |
| Change the ring tone on a                 | 1. Choose <b>V Settings</b> > Phone Settings > Sound Settings.                                       |
| line                                      | 2. Select Ring Tone > Current Settings.                                                              |
|                                           | <b>3.</b> Press View to see the current line settings.                                               |
|                                           | 4. Select a line.                                                                                    |
|                                           | Note To make a line selection, press the number key for the item, the button, or the Change softkey. |
|                                           | 5. Scroll to a ring tone in the list and press Play to hear a sample of the ring.                    |
|                                           | 6. Press 🔘 and the 🥥 icon appears next to the chosen ring.                                           |
|                                           | 7. Choose Options > Save to make the change or Options > Cancel.                                     |
| Assign a ring tone to a line              | 1. Choose <b>V Settings</b> > Sound Settings.                                                        |
|                                           | 2. Select Ring Tone > Available Ring Tones.                                                          |
|                                           | <b>3.</b> Scroll to a ring tone in the list and press <b>Play</b> to hear a sample of the ring.      |
|                                           | <b>4.</b> Choose <b>Options &gt; Apply</b> and select the line for the ring tone.                    |
|                                           | displays by the selected line.                                                                       |
|                                           | 5. Press Save to make the change or Cancel.                                                          |

You can customize your phone by choosing a ring type for each line.

| If you want to           | Then                                                                             |
|--------------------------|----------------------------------------------------------------------------------|
| Change the way the phone | 1. Choose <b>v v</b> > Sound Settings > Alert Pattern.                           |
| rings                    | 2. Select one of the following:                                                  |
|                          | Ring Only                                                                        |
|                          | Vibrate Only                                                                     |
|                          | • Silent                                                                         |
|                          | Vibrate, Then Ring                                                               |
|                          | Vibrate And Ring                                                                 |
|                          | The 🥥 appears next to your selection.                                            |
|                          | 3. Press Save to make the change, or Cancel.                                     |
|                          | <b>Note</b> This change applies only to the handset and not the desktop charger. |

#### Tips

- You cannot modify the Ring Settings for the wireless IP phone from the User Options web pages.
- To return to the Settings menu, press **Back** after saving the change or press 🔊 to return to the main screen.

### **Customizing Volume Settings**

You can adjust the ring and speaker volume settings for your phone.

| lf you want to               | Then                                                                                                    |
|------------------------------|----------------------------------------------------------------------------------------------------|
| Adjust the ring volume level | 1. Choose <b>▼ W</b> > Phone Settings > Sound Settings > Volumes.                                                     |
|                              | 2. Select Ring.                                                                                                    |
|                              | <b>Note</b> To make a ring selection, press the number key for the item, the button, or the <b>Change</b> softkey.    |
|                              | <b>3.</b> Press $\bigwedge$ to increase the volume or $\bigvee$ to decrease the volume and hear a sample ring volume. |
|                              | 4. Press Save to make the change or Cancel.                                                                           |
| Adjust the speaker volume    | 1. Choose <b>▼ W</b> > Phone Settings > Sound Settings> Volumes.                                                      |
| level                        | 2. Select Speaker.                                                                                                    |
|                              | <b>3.</b> Press $\bigwedge$ to increase the volume or $\bigvee$ to decrease the volume.                               |
|                              | 4. Press Save to make the change or Cancel.                                                                           |

| If you want to               | Then                                                                                                    |
|------------------------------|----------------------------------------------------------------------------------------------------|
| Adjust the phone volume      | 1. Choose <b>V V Phone Settings &gt; Sound Settings &gt; Volumes.</b>                                           |
| level                        | 2. Select Handset.                                                                                              |
|                              | <b>3.</b> Press $\bigwedge$ to increase the volume or $\bigvee$ to decrease the volume.                         |
|                              | 4. Press Save to make the change or Cancel.                                                                     |
| Adjust the headset volume    | 1. Choose <b>v v v v v v v v v v</b>                                                                            |
| level                        | 2. Select Headset.                                                                                              |
|                              | <b>3.</b> Press $\bigwedge$ to increase the volume or $\bigvee$ to decrease the volume.                         |
|                              | 4. Press Save to make the change or Cancel.                                                                     |
| Select the devices that will | 1. Choose <b>v v v v v v v v v v</b>                                                                            |
| ring                         | 2. Select Ring Output.                                                                                          |
|                              | <b>3.</b> Select one of the following:                                                                          |
|                              | • Headset                                                                                                    |
|                              | • Speaker (default setting)                                                                                     |
|                              | Headset and Speaker                                                                                             |
|                              | The 🥥 appears next to your selection.                                                                           |
|                              | 4. Press Save to make the change or Cancel. Ring output applies only to wired headsets, not Bluetooth headsets. |

## **Customizing the Phone Screen**

You can customize the left softkey (when the phone is idle), your phone screen display brightness, and the language on your phone screen.

| If you want to                                 | Then                                                                                                  |
|------------------------------------------------|----------------------------------------------------------------------------------------------------|
| Set up the left softkey to open the Phone Book | 1. Choose <b>V Settings</b> > Customize Home Page.                                                    |
|                                                | 2. Press Change.                                                                                      |
|                                                | 3. Select Phone Book.                                                                                 |
|                                                | <b>4.</b> Press <b>Save</b> . The left softkey will be displayed as "Ph Book" when the phone is idle. |
| Set up the left softkey to                     | 1. Choose <b>V</b> Settings > Customize Home Page.                                                    |
| access your messages                           | 2. Press Change.                                                                                      |
|                                                | 3. Select Message.                                                                                    |
|                                                | <b>4.</b> Press <b>Save</b> . The left softkey will be displayed as "Message" when the phone is idle. |

# FCS REVIEW DRAFT - CISCO CONFIDENTIAL Changing Phone Settings

| If you want to                           | Then                                                                                                   |
|------------------------------------------|----------------------------------------------------------------------------------------------------|
| Change the phone display brightness      | 1. Choose <b>V Settings</b> > Phone Settings > Display Settings.                                       |
|                                          | 2. Highlight Display Brightness, then press or Change.                                                 |
|                                          | 3. Press $\bigwedge$ to increase the brightness or $\bigvee$ to decrease the brightness.               |
|                                          | 4. Press Save to make the change or Cancel.                                                            |
| Change the length of time                | 1. Choose <b>v v v v v v v v v v</b>                                                                   |
| for the screen to display                | 2. Highlight Display Timeout, then press O or Change.                                                  |
|                                          | <b>3</b> . Select one of the following:                                                                |
|                                          | • 10 Seconds                                                                                           |
|                                          | • 30 Second (default setting)                                                                          |
|                                          | • 1 Minute                                                                                             |
|                                          | • 2 Minutes                                                                                            |
|                                          | 4. Press Save to make the change or Cancel.                                                            |
|                                          | <b>Note</b> When the display setting time has expired, the screen dims for 10 seconds, then goes dark. |
| Change the LED indication                | 1. Choose <b>V Settings</b> > Phone Settings > Display Settings.                                       |
| for service coverage                     | 2. Highlight LED Coverage Indicator, then press O or Change.                                           |
|                                          | <b>3.</b> Select one of the following:                                                                 |
|                                          | • Enable (default setting)                                                                             |
|                                          | • Disable                                                                                              |
|                                          | 4. Press Save to make the change or Cancel.                                                            |
| Change the language on your phone screen | 1. Log in to your User Options web pages. (See Accessing Your User Options Web Pages, page 87.)        |
|                                          | <b>2</b> . Change the language setting.                                                                |

## **Changing Keypad Settings**

You can set the keypad to automatically lock, to make tones, and to answer a call. See these sections for more information:

- Using Any Key to Answer the Phone, page 74
- Setting the Keypad to Automatically Lock, page 75
- Changing the Keypad Tones, page 76

### **Using Any Key to Answer the Phone**

You can set your phone to allow the use of any key to answer a call.

| If you want to               | Then                                                     |
|------------------------------|----------------------------------------------------------|
| Answer calls by pressing any | 1. Choose <b>V W</b> > Phone Settings > Keypad Settings. |
| key                          | 2. Select Any Key Answer.                                |
|                              | 3. Select Enable.                                        |
|                              | 4. Press Save to make the change or Cancel.              |
|                              | Note Under the Any Key Answer option, Enabled displays.  |
| Disable the Any Key Answer   | 1. Choose <b>v v v v v v v v v v</b>                     |
| option                       | 2. Select Any Key Answer.                                |
|                              | 3. Select Disable.                                       |
|                              | 4. Press Save to make the change or Cancel.              |
|                              | Note Under the Any Key Answer option, Disabled displays. |

### **Setting the Keypad to Automatically Lock**

To keep from pressing keys and redialing calls accidentally, use the keypad auto lock feature. You can set the length of time before your phone keypad automatically locks after completing a call.

| If you want to                                      | Then                                                                                                    |
|-----------------------------------------------------|----------------------------------------------------------------------------------------------------|
| Automatically lock the keypad after using the phone | 1. Choose <b>▼ Settings</b> > Keypad Settings.                                                                            |
|                                                     | 2. Select Keypad Auto Lock.                                                                                               |
|                                                     | <b>3.</b> Select one of these time intervals:                                                                             |
|                                                     | • 15 seconds                                                                                                    |
|                                                     | • 30 seconds                                                                                                    |
|                                                     | • 60 seconds                                                                                                    |
|                                                     | 4. Press Save to make the change or Cancel.                                                                               |
|                                                     | <b>Note</b> After the chosen time interval expires, the <b>b</b> icon displays, and the keypad is locked.                 |
| Unlock the keypad                                   | 1. Press any key and the screen displays "Unlock keypad?"                                                                 |
|                                                     | 2. Press Unlock and then OK.                                                                                              |
|                                                     | <b>Note</b> You must press the <b>Unlock</b> and <b>OK</b> softkeys as soon as they appear, or the keypad remains locked. |
| Turn off the automatic keypad                       | 1. Choose <b>v v v v v v v v v v</b>                                                                                      |
| lock                                                | 2. Select Keypad Auto Lock.                                                                                               |
|                                                     | 3. Select Disable.                                                                                                    |
|                                                     | 4. Press Save to make the change or Cancel.                                                                               |
|                                                     | Note Under the Keypad Auto Lock option, Disabled displays.                                                                |

#### Tips

- Auto lock is enabled only when the phone is idle and at the main screen.
- The keypad lock is temporarily disabled when you have an incoming call.

### **Changing the Keypad Tones**

You can enable or disable the tones when you press a key on your keypad.

| Change the keypad tone level | 1. Choose <b>▼ W</b> > Phone Settings > Keypad Settings. |
|------------------------------|----------------------------------------------------------|
|                              | 2. Select Keypad Tone.                                   |
|                              | <b>3</b> . Select one of the following:                  |
|                              | • Disable—Plays no keypad tone.                          |
|                              | • Normal—Plays tone when keys are pressed.               |
|                              | • Loud—Plays louder tone when keys are pressed.          |
|                              | The 🥥 icon appears next to your selection.               |
|                              | 4. Press Save to make the change or Cancel.              |

## **Viewing Your Network Profile List**

Network profiles provide predefined settings for access to the wireless network and for authentication and encryption in your system. Your system administrator defines network profiles. You might have more than one network profile available to you, so you can access wireless network configurations at locations that use different SSIDs or authentication types.

Your phone can have up to four enabled network profiles. Your phone automatically scans the profiles and selects the network profile with the matching SSID and settings for that specific wireless network.

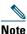

Consult with your system administrator if you need to have additional network profiles or change settings in a profile.

| lf you want to | Then                                                                                                  |
|----------------|----------------------------------------------------------------------------------------------------|
|                | Choose ♥ 🎲 > Network Profiles.<br>The enabled profiles have the 📝 next to them.                       |
|                | <b>Note</b> Because Network profiles are locked, your system administrator must make changes for you. |

#### Tips

- When the 🔒 locked icon appears next to a menu, see your system administrator for information.
- If you need to change your EAP or LEAP username and password, see Setting Username and Passwords, page 15, and consult with your system administrator.

## **Using Call Logs and Directories**

This section describes how you can use call logs and directories in the Directory menu.

## **Using Call Logs**

Your phone maintains records of your missed, placed, and received calls.

| lf you want to             | Then                                                                                                    |
|----------------------------|----------------------------------------------------------------------------------------------------|
| View your call logs        | 1. Press A J .                                                                                                    |
|                            | 2. Choose Missed Calls, or Received Calls, or Placed Calls. Each call log stores up to 100 records.                                                         |
| Dial from a call log       | 1. Press 🛕 💓 .                                                                                                    |
|                            | 2. Choose Missed Calls, or Received Calls, or Placed Calls.                                                                                                 |
|                            | <b>3.</b> Scroll to a phone number.                                                                                                    |
|                            | Note To edit the displayed number (to add or to remove a prefix), press<br>Options > EditDial followed by                                                   |
|                            | 4. Press Dial or 💽 .                                                                                                    |
| Display details for        | 1. Press 🛕 💓 .                                                                                                    |
| a single call record       | 2. Choose Missed Calls, or Received Calls, or Placed Calls.                                                                                                 |
|                            | <b>3</b> . Highlight a call record.                                                                                                    |
| _                          | 4. Press Details. Doing so displays information such as called number, calling number, time of day, and call duration (for placed and received calls only). |
| Erase a single call        | 1. Press 🛕 🗾 .                                                                                                    |
| record                     | 2. Choose Missed Calls, or Received Calls, or Placed Calls.                                                                                                 |
|                            | <b>3</b> . Scroll to a call record.                                                                                                    |
|                            | 4. Choose Options > Delete, or choose Options > Exit.                                                                                                    |
| Erase all call             | 1. Press 🛕 🗾 .                                                                                                    |
| records in a single<br>log | 2. Choose Missed Calls, or Received Calls, or Placed Calls.                                                                                                 |
|                            | 3. Choose Options > Delete, or choose Options > Exit.                                                                                                    |

| lf you want to                                                                      | Then                                                                                                    |
|-------------------------------------------------------------------------------------|----------------------------------------------------------------------------------------------------|
| Erase all call<br>records in all call<br>logs                                       | <ol> <li>Press A isolay call logs.</li> <li>Press Clear. Doing so erases all call logs, or choose Options &gt; Exit.</li> </ol> |
| See if the line in the<br>call log is busy<br>before placing a<br>call to that line | Look for Busy Lamp Field indicators. See Using BLF to Determine a Line State, page 59.                                          |

#### Tip

- Your phone might be set up for international call logging, which is indicated by a "+" symbol on the call logs, redial, or call directory entries. See your system administrator for more information.
- To view the complete call record of a multiparty call (for example, of a call that has been forwarded or transferred to you), highlight the call record and choose **Details**. The Details record shows two entries for each missed or received multiparty call. The entries are listed in reverse chronological order:
  - The first logged entry is the name/number of the last completed call of a multiparty call received on your phone.
  - The second logged entry is the name/number of the first completed call of a multiparty call received on your phone.

## **Directory Dialing**

Depending on configuration, your phone can provide access to a corporate directory and personal directory features:

- Corporate Directory—Corporate contacts that you can access on your phone. Your system administrator sets up and maintains Corporate Directory.
- Personal Directory—If available, personal contacts and associated speed-dial codes that you can configure and access from your phone and User Options web pages. Personal Directory comprises the Personal Address Book (PAB) and Fast Dials.
  - PAB is a directory of your personal contacts.
  - Fast Dial allows you to assign codes to PAB entries for quick dialing.

### **Using Corporate Directory on Your Phone**

| lf you want to                                       | Then                                                                                                    |
|------------------------------------------------------|----------------------------------------------------------------------------------------------------|
| Dial from a corporate directory (while not           | <ol> <li>Choose ▲ → Directory Services &gt; Corporate Directory (name can vary).</li> </ol>                                                                                                    |
| on another call)                                     | 2. Use your keypad to enter a search criteria such as a name.                                                                                                    |
|                                                      | 3. Choose O or Options > Submit.                                                                                                    |
|                                                      | <b>4.</b> Scroll to a listing.                                                                                                    |
|                                                      | Note To edit the displayed number (to add or to remove a prefix), choose Options > EditDial followed by ◀ or ► to reposition the cursor. Use the keypad to enter digits, or press << to delete numbers. |
|                                                      | 5. Press Dial or 📞 .                                                                                                    |
| See if the phone line<br>in the directory is<br>busy | Look for Busy Lamp Field indicators. See Using BLF to Determine a Line State, page 59.                                                                                                    |

You can use a corporate directory to place calls to coworkers.

### Tips

- Use the numbers on your keypad to enter characters on your phone screen. See Entering and Editing Text, page 15.
- Use the Navigation button on your phone to move between input fields.

### **Using Personal Directory on Your Phone**

The Personal Directory feature set contains your Personal Address Book (PAB) and Fast Dials.

### **Cisco Unified CallManager Release 4.3 and Later**

For information about how to set up and use the Personal Directory when connected to a Cisco Unified CallManager 4.3 or later system, refer to *Customizing Your Cisco IP Phone on the Web:* http://www.cisco.com/en/US/products/hw/phones/ps379/products\_user\_guide\_list.html

### **Cisco Unified Communications Manager Release 5.1 and Later**

This section describes how to set up and use Personal Directory on your phone when you are connected to a Cisco Unified Communications Manager 5.0 or later. Alternately, see Using Personal Directory on the Web, page 91.

| If you want to                        | Then                                                                                                    |
|---------------------------------------|----------------------------------------------------------------------------------------------------|
| Access Personal<br>Directory (for PAB | 1. Choose A Directory Services > Personal Address                                                                                 |
| and Fast Dial codes)                  | Book (PAB) Service (exact name may vary).                                                                                         |
|                                       | 2. Enter your Cisco Unified Communications Manager user ID and PIN, then press Options > Submit.                                  |
| Search for a PAB                      | 1. Access Personal Address Book.                                                                                                  |
| entry                                 | 2. Enter search criteria and choose Options > Submit.                                                                             |
|                                       | <b>Note</b> To get a complete list of your PAB entries, do not enter any search criteria, and choose <b>Options &gt; Submit</b> . |
|                                       | <b>3.</b> You can choose <b>Options &gt; Previous</b> or <b>Next</b> to move through listings.                                    |
|                                       | <b>4.</b> Scroll to the PAB listing that you want and press <b>Select or O</b> .                                                  |
| Dial from PAB entry                   | 1. Search for a PAB entry.                                                                                                    |
|                                       | 2. Scroll to the listing and press Select or O.                                                                                   |
|                                       | 3. Press Dial.                                                                                                    |
|                                       | 4. Scroll to the number that you want to dial and press OK.                                                                       |
|                                       | 5. Press OK again to dial the number.                                                                                             |
| Delete a PAB entry                    | 1. Search for a PAB entry.                                                                                                    |
|                                       | 2. Scroll to the listing and press Select or O.                                                                                   |
|                                       | 3. Choose Options >Delete.                                                                                                    |
|                                       | 4. Press OK to confirm the deletion or Cancel.                                                                                    |
| Edit a PAB entry                      | 1. Search for a PAB entry.                                                                                                    |
|                                       | 2. Scroll to the listing and press Select or O.                                                                                   |
|                                       | <b>3.</b> Choose <b>Options &gt; Edit</b> to modify a name or mail address.                                                       |
|                                       | <b>4.</b> If necessary, choose <b>Options &gt; Phones</b> to modify a phone number.                                               |
|                                       | 5. Press Update.                                                                                                    |

| lf you want to                   | Then                                                                                                    |
|----------------------------------|----------------------------------------------------------------------------------------------------|
| Add a new PAB entry              | 1. Access Personal Address Book.                                                                                                    |
|                                  | 2. Access the Search page and choose Options > Submit. (You do not need to input search information first.)                              |
|                                  | 3. Choose Options > New.                                                                                                    |
|                                  | 4. Use the keypad to enter a name or nickname.                                                                                           |
|                                  | <b>5.</b> Press <b>Phones</b> and use the keypad to enter phone numbers. Be sure to include any necessary access codes such as a 9 or 1. |
|                                  | 6. Press Submit to add the entry to the database.                                                                                        |
| Assign a Fast Dial               | 1. Search for a PAB entry.                                                                                                    |
| code to a PAB entry              | 2. Scroll to the listing and press Select or O.                                                                                          |
|                                  | 3. Choose Options > Fast Dial.                                                                                                    |
|                                  | 4. Scroll to the Fast Dial code that you want to assign to the number and press Select or .                                              |
| Add a new Fast Dial              | 1. Choose A with personal Address Book.                                                                                                  |
| code (not using a PAB            | 2. Select Personal Fast Dials.                                                                                                    |
| entry)                           | <b>3.</b> Scroll to a Fast Dial code that is unassigned and press <b>Select</b> or <b>O</b> .                                            |
|                                  | 4. Press Assign.                                                                                                    |
|                                  | 5. Enter a phone number.                                                                                                    |
|                                  | 6. Press Update.                                                                                                    |
| Search for Fast Dial             | 1. Choose 🛕 💓 > Personal Fast Dials.                                                                                                    |
| codes                            | 2. You can choose Options > Previous or Next to move through listings.                                                                   |
|                                  | <b>3</b> . Scroll to the listing you want and press <b>Select</b> or <b>O</b> .                                                          |
| Place a call using a             | 1. Search for a Fast Dial code.                                                                                                    |
| Fast Dial code                   | 2. Scroll to the listing you want and press Select or 🔘.                                                                                 |
|                                  | 3. Press Dial.                                                                                                    |
|                                  | 4. Choose OK to complete the action.                                                                                                    |
| Delete a Fast Dial<br>code       | 1. Search for a Fast Dial code.                                                                                                    |
|                                  | 2. Scroll to the listing you want and press Select or O.                                                                                 |
|                                  | 3. Choose Options > Remove.                                                                                                    |
| Log out of Personal<br>Directory | <ol> <li>Choose A &gt; Personal Address Book (exact name may vary).</li> <li>Choose Logout.</li> </ol>                                   |

#### Tips

- Your system administrator can provide the user ID and PIN that you need to log in to Personal Directory.
- Personal Directory automatically logs you out after a certain amount of time. This time limit can vary. Ask your system administrator for more information.
- Use the numbers on your keypad to enter characters on your phone screen. Use the Navigation button on your phone to move between input fields.
- Your phone might be set up for international call logging, which is indicated by a "+" symbol on the call logs, redial, or call directory entries. See your system administrator for more information.

### **Using the Phone Book on Your Phone**

You can store information (such as work phone and mobile phone numbers, and company name) for up to 100 contacts in the Phone Book on your phone.

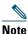

You can customize the left softkey to open the Phone Book. If customized this way, the left softkey is displayed as **Ph Book**. For more information, see Customizing the Phone Screen, page 72.

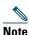

Your system administrator can import up to 100 contacts into your Phone Book if they are stored in a file using XML or CSV format, such as your contacts in Microsoft Outlook or the Cisco Unified Wireless IP Phone 7920. For more information, see your system administrator.

| If you want to               | Then                                                                                                    |
|------------------------------|----------------------------------------------------------------------------------------------------|
| Add a contact to your        | 1. Choose A and > Phone Book or press Ph Book (if available).                                                                                                 |
| phone book                   | 2. Do one of the following:                                                                                                    |
|                              | - Press New (if Phone Book is empty).                                                                                                    |
|                              | - Choose <b>Options</b> > <b>New</b> (if Phone Book is not empty).                                                                                            |
|                              | <b>3.</b> At the New Contact screen, fill in contact information.                                                                                             |
|                              | 4. When finished, press Options, then choose Save to save the information, or press Cancel.                                                                   |
| Assign a primary             | 1. Choose A and > Phone Book or press Ph Book (if available).                                                                                                 |
| number for a contact         | 2. Highlight a contact name and choose Options > Details.                                                                                                    |
|                              | <b>3.</b> Select a number: <b>I</b> work phone, <b>A</b> home phone, <b>b</b> mobile phone, or <b>b</b> other phone, and choose <b>Options &gt; Primary</b> . |
|                              | A 🖌 (checkmark) appears next to that number.                                                                                                    |
|                              | <b>Note</b> The default primary number for a contact is the work phone. You can assign any number as the primary number.                                      |
| Change the name or           | 1. Choose A and Shore Book or press Ph Book (if available).                                                                                                   |
| company<br>information for a | 2. Highlight a contact name and press O to view the details.                                                                                                  |
| contact                      | You may also choose <b>Options &gt; Details</b> .                                                                                                    |
|                              | 3. Select the information field and press Change.                                                                                                    |
|                              | 4. Enter your changes. When finished, press <b>Options</b> , then choose <b>Save</b> to save the information, or press <b>Cancel</b> .                        |
| Change a phone               | 1. Choose A and > Phone Book or press Ph Book (if available).                                                                                                 |
| number for a contact         | 2. Highlight a contact name and press O to view the details.                                                                                                  |
|                              | You may also choose <b>Options &gt; Details</b> .                                                                                                    |
|                              | <b>3.</b> Select a number: work phone, from home phone, mobile phone, or from other phone, and choose <b>Options &gt; Change</b> .                            |
|                              | 4. Enter your changes. When finished, press <b>Options</b> , then choose <b>Save</b> to save the information, or press <b>Cancel</b> .                        |

| If you want to                                                                           | Then                                                                                                    |
|------------------------------------------------------------------------------------------|----------------------------------------------------------------------------------------------------|
| Search for a contact<br>in your phone book                                               | <ol> <li>Choose A &gt; Phone Book or press Ph Book (if available).</li> <li>Choose Options &gt; Mode and enter the text to search. You can search for first name, last name, nickname, and company name.</li> <li>Note You can enter search text in one of two ways: by pressing a key one or more times until you see the letter or number you need, or by having possible matches automatically display after pressing one or more keys (predictive text).</li> </ol> |
|                                                                                          | Choose <b>Options &gt; Mode</b> again to change the way you enter search text.                                                                                                    |
| Remove a contact from the phone book                                                     | <ol> <li>Choose A =&gt; Phone Book or press Ph Book (if available).</li> <li>Highlight a contact name and choose Options &gt; Delete.</li> </ol>                                                                                                    |
|                                                                                          | The contact is removed and the speed dial for this contact number will be unassigned.                                                                                                    |
| Dial the primary<br>phone number for a<br>contact                                        | <ol> <li>Choose  &gt; Phone Book or press Ph Book (if available).</li> <li>Highlight a contact name. The primary phone number for this contact is displayed on the lower left. To dial this number, press or Options &gt; Dial.</li> </ol>                                                                                                    |
|                                                                                          | <b>Note</b> The default primary number for a contact is the work phone. You can change the primary number to be any number for this contact.                                                                                                    |
| Dial any phone<br>number for a contact                                                   | <ol> <li>Choose  &gt; Phone Book or press Ph Book (if available).</li> <li>Highlight a contact name, then do one of the following:         <ul> <li>Scroll left or right until you see the icon for the phone number you wish to dial:</li></ul></li></ol>                                                                                                    |
| Clear all entries from your phone book                                                   | <ol> <li>Choose  &gt; Phone Book or press Ph Book (if available).</li> <li>Press Options and select DeleteAll.</li> </ol>                                                                                                    |
| Copy a phone<br>number from a call<br>log or directory to a<br>new phone book<br>contact | <ol> <li>Choose A Since A Since A Calls, or Received Calls, or Placed Calls.</li> <li>Scroll to a phone number, choose Options &gt; Store &gt; New Contact. The Store Contact screen appears.</li> <li>Enter the information for: First Name, Last Name, Nickname, and Company.</li> <li>When finished, choose Options &gt; Save, then select the phone type to store the number.</li> </ol>                                                                            |

| lf you want to                                                                                      | Then                                                                                                    |
|----------------------------------------------------------------------------------------------------|----------------------------------------------------------------------------------------------------|
| Copy a phone<br>number from a call<br>log or directory to an<br>existing phone book<br>contact      | <ol> <li>Choose A Short Calls, or Received Calls, or Placed Calls.</li> <li>Scroll to a phone number, choose Options &gt; Store &gt; Use Existing Contact.</li> <li>On the Phone Book contacts list, highlight a name.</li> <li>Schott the phone trans to store the number.</li> </ol>                                                                                                  |
| Assign a speed dial to<br>a contact number in<br>your phone book<br>(from the Speed Dial<br>screen) | <ol> <li>Select the phone type to store the number.</li> <li>Choose ▲ → &gt; Speed Dials.</li> <li>Highlight an unassigned speed dial and press Assign. A list of Phone Book contacts appears.</li> <li>Highlight a name. Choose the primary number, or scroll left or right to choose another number, then press Select. The selected number is assigned to the speed dial.</li> </ol> |
|                                                                                                    | <ul> <li>Note Speed dial 1 is always assigned to voicemail. You cannot remove or reassign this speed dial.</li> <li>Note To make a speed-dial call, see Placing a Call—Additional Options, page 35.</li> </ul>                                                                                                    |
| Assign a speed dial to<br>a contact number in<br>your phone book<br>(from the main phone<br>screen) | <ol> <li>Press and hold an unassigned speed-dial number for about two seconds,<br/>then press Yes. The Phone Book main screen appears.</li> <li>Highlight a contact and press Select to assign the speed dial to the<br/>primary number.</li> </ol>                                                                                                    |
| Unassign a speed dial                                                                               | <ol> <li>Choose  Speed Dials.</li> <li>Highlight the assigned speed dial and press Delete.</li> <li>Press Yes to confirm, or No to cancel.</li> </ol>                                                                                                    |

### Tips

- After you assign a speed dial to a contact number, a speed dial icon  $\blacksquare$  and number appear underneath the phone number in the contact details.
- You can store up to 100 contacts in the Phone Book, but can only assign 99 speed dials because speed dial 1 is reserved for voicemail.
- If you have contact information stored in another location (for example, in Microsoft Outlook or the Cisco Unified Wireless IP Phone 7920), ask your system administrator whether the file can be imported into your Phone Book.

## **Accessing Voice Messages**

When the phone displays "You Have VoiceMail" or a red blinking light, you can access your messages from your phone.

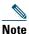

Your company determines the voice message service that your phone system uses. For the most accurate and detailed information, refer to the documentation that came with your voice message service.

| If you want to                                          | Then                                                                                                    |
|---------------------------------------------------------|----------------------------------------------------------------------------------------------------|
| Set up and personalize<br>your voice message<br>service | 1. Press Message or press and hold 102.                                                                                                    |
|                                                         | 2. Follow the voice instructions.                                                                                                    |
|                                                         | <b>Note</b> If you changed the left softkey on the main phone screen to <b>Phone</b><br><b>Book</b> , the <b>Message</b> softkey will not be available. For more<br>information, see Customizing the Phone Screen, page 72. |
| Check for your new voice                                | Look at your phone for these indicators:                                                                                                    |
| messages                                                | A red blinking light                                                                                                    |
|                                                         | • A text message, "You Have VoiceMail"                                                                                                    |
|                                                         | <ul> <li>A flashing message waiting <i>icon</i> next to your directory<br/>number in Line View.</li> </ul>                                                                                                    |
| Listen to your voice                                    | 1. Press Message or press and hold 102.                                                                                                    |
| messages or access the                                  | 2. Enter your voice message password.                                                                                                    |
| voice message system<br>menu                            | <b>3.</b> Follow the voice instructions to listen to your messages.                                                                                                    |
|                                                         | <b>Note</b> If you changed the left softkey on the main phone screen to <b>Phone</b><br><b>Book</b> , the <b>Message</b> softkey will not be available. For more<br>information, see Customizing the Phone Screen, page 72. |
| Send a call to your voice<br>message system             | Press iDivert.                                                                                                    |
|                                                         | The iDivert feature automatically transfers a call (including a ringing or<br>held call) to your voice message system. Callers will hear your voice<br>message greeting and can leave you a message.                        |

## **Accessing Your User Options Web Pages**

Your wireless IP phone is a network device that can share information with other network devices in your company, including your personal computer. You can use your computer to log in to your Cisco Unified Communications Manager User Options web pages, where you can control features, settings, and services for your wireless IP phone. This section includes information for:

- Cisco Unified CallManager Release 4.3 and Later User Options Web Pages, page 87
- Cisco Unified Communications Manager Release 5.1 and Later User Options Web Pages, page 89

### **Cisco Unified CallManager Release 4.3 and Later User Options Web Pages**

This section describes how to access your User Options web pages and how to subscribe to phone services when you are connected to a Cisco Unified CallManager 4.3 or later system. For more details about the features you can configure and the phone services to which you can subscribe, refer to *Customizing Your Cisco IP Phone on the Web* at the following URL: http://www.cisco.com/en/US/products/hw/phones/ps379/products\_user\_guide\_list.html

Use these sections for more information about:

- Logging In to the User Options Web Pages, page 87
- Subscribing to Phone Services, page 88

### Logging In to the User Options Web Pages

This section describes how to log in and select a phone device for Cisco Unified CallManager Release 4.1 or later User Options web pages.

| lf you want to                           | Fhen do this                                                                                                    |  |
|------------------------------------------|----------------------------------------------------------------------------------------------------|--|
| Log in to your User<br>Options web pages | 1. Obtain a User Options URL, user ID, and default password from your system administrator.                                                                                                    |  |
|                                          | 2. Open a web browser on your computer, enter the URL, and log on.                                                                                                    |  |
|                                          | The Cisco Unified CallManager User Options main web page displays.                                                                                                    |  |
| Select a device after logging in         | <ol> <li>From the general menu, select your device type (phone model) in the "Select<br/>a device" drop-down list. The context-sensitive menu appears with options<br/>appropriate for the wireless IP phone.</li> </ol> |  |
|                                          | 2. Make changes to the options for your wireless IP phone.                                                                                                    |  |

#### Tips for Navigating the User Options Web Pages

- Select your device from the menu page to see all of your options.
- Click Update to apply and save your changes.
- Click Return to the Menu to get back to the context-sensitive menu.
- Click Log Off to exit the User pages.

### **Subscribing to Phone Services**

Before you can access subscription phone services on your phone, you need to subscribe to them by using your computer to access the User Options web pages. See Accessing Your User Options Web Pages, page 89.

Phone services can include:

- Web-based information, such as stock quotes, movie listings, and weather reports
- Network data, such as corporate calendars and searchable directories
- Phone features, such as the Fast Dial service and a Personal Address Book

Refer to the following table for more information.

| If you want to                     | Then, do this after you log in and select your device type                                                                                    |
|------------------------------------|----------------------------------------------------------------------------------------------------|
| Subscribe to a service             | 1. From the main menu, choose Configure your Cisco IP Phone Services.                                                                         |
|                                    | 2. Select a service from the "Available Services" drop-down list and click Continue.                                                          |
|                                    | <b>3.</b> Enter more information upon request (such as a zip code or PIN).                                                                    |
|                                    | 4. Click Subscribe.                                                                                                    |
| Change or end subscriptions        | 1. From the main menu, choose Configure your Cisco IP Phone Services.                                                                         |
|                                    | 2. Click a service in the "Your Subscribed Services" panel.                                                                                   |
|                                    | 3. Click Update after making changes, or click Unsubscribe.                                                                                   |
| Access a service on your phone     | 1. Choose < (Services) > (Service Name).                                                                                                    |
|                                    | 2. Select the service that you want.                                                                                                    |
| Learn how to use<br>phone services | Refer to Customizing Your Cisco IP Phone on the Web:<br>http://www.cisco.com/en/US/products/hw/phones/ps379/products_user_guid<br>e_list.html |

### **Cisco Unified Communications Manager Release 5.1 and Later User Options Web Pages**

This section describes how to access your User Options web pages and how to subscribe to phone services when you are connected to a Cisco Unified Communications Manager 5.1 or later system. Use these sections for more details about accessing the User Options web pages and configuring features and subscribing to phone services:

- Accessing Your User Options Web Pages, page 89
- Configuring Features and Services on the Web, page 90

### **Accessing Your User Options Web Pages**

This section describes how to log in and select a phone device for Cisco Unified Communications Manager Release 5.1 or later User Options web pages.

| lf you want to                           | Then do this                                                                                                    |
|------------------------------------------|----------------------------------------------------------------------------------------------------|
| Log in to your User<br>Options web pages | 1. Obtain a User Options URL, user ID, and default password from your system administrator.                                                                                                    |
|                                          | <b>2.</b> Open a web browser on your computer, enter the URL, and log on.                                                                                                    |
|                                          | 3. If prompted to accept security settings, click Yes or Install Certificate.                                                                                                    |
|                                          | The Cisco Unified Communications Manager User Options main<br>web page displays. From this page, you can choose User Options to<br>access User Settings, Directory features, a Personal Address Book,<br>and Fast Dials. |
|                                          | To access phone-specific options, select a device (see below).                                                                                                    |
| Select a device after logging in         | <ol> <li>After you have logged in to your User Options web pages, choose<br/>User Options &gt; Device.</li> </ol>                                                                                                    |
|                                          | The Device Configuration page displays.                                                                                                    |
|                                          | 2. If you have multiple devices assigned to you, verify that the appropriate device (phone model or Extension Mobility profile) is selected. If necessary, choose another device from the Name drop-down menu.           |
| Configure user features                  | Choose User Options drop-down button to access these features:                                                                                                    |
|                                          | User Settings                                                                                                    |
|                                          | • Directory                                                                                                    |
|                                          | Personal Address Book                                                                                                    |
|                                          | • Fast Dials                                                                                                    |

| If you want to                             | Then do this                                                                                                    |
|--------------------------------------------|----------------------------------------------------------------------------------------------------|
| Configure phone settings                   | Choose toolbar buttons to access these phone-specific options:                                                         |
|                                            | • Line settings                                                                                                    |
|                                            | • Speed dials                                                                                                    |
|                                            | • Phone services                                                                                                    |
|                                            | Service URL                                                                                                    |
| Return to the Device<br>Configuration page | Choose User Options > Device from any page to verify that you are configuring the correct device or to change devices. |

#### Tip

Use the Device Configuration page to access all of the configuration options available for your phone (other pages might not provide access to all options).

### **Configuring Features and Services on the Web**

These topics describe how to configure features and services from your User Options web pages after logging in. See Accessing Your User Options Web Pages, page 89.

- Setting Up Speed Dials on the Web, page 90
- Using Personal Directory on the Web, page 91
- Setting Up Phone Services on the Web, page 94
- Controlling User Settings on the Web, page 95
- Controlling Line Settings on the Web, page 96
- Using Cisco WebDialer, page 97

### Setting Up Speed Dials on the Web

Depending on configuration, your phone can support several speed-dial features that are set up from the web:

- Line View Speed Dials
- Abbreviated Dials
- Fast Dials

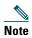

For help using speed-dial features, see Speed Dialing, page 52.

| If you want to     | Then do this after you log in                                                                                                    |
|--------------------|----------------------------------------------------------------------------------------------------|
| Set up Line View   | 1. Select the name for the Cisco Unified Wireless IP Phone 7925G device.                                                                               |
| speed-dial numbers | 2. Click Speed Dials.                                                                                                    |
|                    | <b>3.</b> Enter a phone number as you would dial it.                                                                                                   |
|                    | <b>4.</b> Enter a label for the speed-dial number that is 11 characters or less.                                                                       |
|                    | 5. Click Save                                                                                                    |
|                    | <b>Note</b> If you have speed dials configured in your Line View, the speed-dial label appears next to the $\blacksquare$ icon.                        |
| Set up Abbreviated | 1. Select the name for the Cisco Unified Wireless IP Phone 7925G device.                                                                               |
| Dials              | 2. Click Speed Dials.                                                                                                    |
|                    | <b>3.</b> Enter a phone number as you would dial it and label for an Abbreviated Dialing code.                                                         |
|                    | 4. Click Save.                                                                                                    |
|                    | <b>Note</b> Make note of the number for the Abbreviated Dialing Code. Use this code with <b>Options &gt; AbbrDial</b> to access the speed-dial number. |
| Set up Fast Dials  | See Configuring Fast Dials on the Web, page 92.                                                                                                    |
|                    | You can also set up Fast Dials on your phone. See the Using Personal Directory on Your Phone, page 79.                                                 |

#### Tips

- You can have up to six numbers appear in your Line View screen (a combination of line and speed dial numbers).
- If your speed dial label contains more than 11 characters, use a shorter label because labels are shortened from the left. For example, "Customer Service" displays as "....er Service".

# **Using Personal Directory on the Web**

The Personal Directory feature set that you can access on your computer consists of:

- A Personal Address Book (PAB)
- Fast Dials
- The Address Book Synchronization Tool (TABSynch)

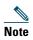

You can also access PAB and Fast Dials from your phone. See Using Personal Directory on Your Phone, page 79.

#### Using Your Personal Address Book on the Web

This section describes how to use your PAB from your User Options web pages.

| lf you want to         | Then, do this after you log in                                                            |
|------------------------|-------------------------------------------------------------------------------------------|
| Add a new PAB entry    | 1. Choose User Options > Personal Address Book.                                           |
|                        | 2. Click Add New.                                                                         |
|                        | <b>3.</b> Enter information for the entry.                                                |
|                        | 4. Click Save.                                                                            |
| Search for a PAB entry | 1. Choose User Options > Personal Address Book.                                           |
|                        | 2. Specify search information and click Find.                                             |
|                        | <b>Note</b> To locate all entries, leave search information blank and click <b>Find</b> . |
| Edit a PAB entry       | 1. Search for a PAB entry.                                                                |
|                        | <b>2.</b> Click a name or nickname.                                                       |
|                        | 3. Edit the entry as needed and click Save.                                               |
| Delete a PAB entry     | 1. Search for a PAB entry.                                                                |
|                        | 2. Select one or more entries.                                                            |
|                        | 3. Click Delete Selected.                                                                 |

#### **Configuring Fast Dials on the Web**

This section describes how to assign Fast Dials from your User Options web pages.

| lf you want to                            | Then, do this after you log in |                                                                               |
|-------------------------------------------|--------------------------------|-------------------------------------------------------------------------------|
| Assign a Fast Dial code<br>to a PAB entry | 1.                             | Create a PAB entry. See Using Your Personal Address Book on the Web, page 92. |
|                                           | 2.                             | Choose User Options > Fast Dials.                                             |
|                                           | 3.                             | Click Add New.                                                                |
|                                           | 4.                             | Change the Fast Dial code, if desired.                                        |
|                                           | 5.                             | Use the Search Options area to find the appropriate PAB entry.                |
|                                           | 6.                             | Click a phone number in the Search Results area.                              |
| _                                         | 7.                             | Click Save.                                                                   |

| lf you want to                 | Then, do this after you log in                           |
|--------------------------------|----------------------------------------------------------|
| Assign a Fast Dial code        | 1. Choose User Options > Fast Dials.                     |
| to a phone number              | 2. Click Add New.                                        |
| (without using a PAB<br>entry) | <b>3.</b> Change the Fast Dial code, if desired.         |
|                                | <b>4</b> . Enter a phone number.                         |
|                                | 5. Click Save.                                           |
| Search for a Fast Dial         | 1. Choose User Options > Fast Dials.                     |
| entry                          | 2. Specify search information and click Find.            |
| Edit a Fast Dial phone         | 1. Choose User Options > Fast Dials.                     |
| number                         | 2. Search for the Fast Dial entry that you want to edit. |
|                                | <b>3.</b> Click a component of the entry.                |
|                                | <b>4.</b> Change the phone number.                       |
|                                | 5. Click Save.                                           |
| Delete a Fast Dial entry       | 1. Search for a Fast Dial.                               |
|                                | 2. Select one or more entries.                           |
|                                | 3. Click Delete Selected.                                |

#### Tips,

- You can create up to 500 Fast Dial and PAB entries.
- You can create a new Fast Dial entry without using a PAB entry. Such Fast Dial entries, which are labeled "raw" in the User Options web pages, do not display a configurable text label.

#### Using the Address Book Synchronization Tool

You can use the Address Book Synchronization tool (TABSynch) to synchronize your existing Microsoft Windows Address Book (if applicable) with your PAB. Then you can access entries from your Microsoft Windows Address Book on your wireless IP phone and User Options web pages. Your system administrator can give you access to TABSynch and provide detailed instructions.

## Setting Up Phone Services on the Web

Phone services can include special phone features, network data, and web-based information (such as stock quotes and movie listings). You must first subscribe to a phone service before accessing it on your phone.

| If you want to         | Then do this after you log in                                                                                                    |
|------------------------|----------------------------------------------------------------------------------------------------|
| Subscribe to a service | <b>1.</b> Select the name for the Cisco Unified Wireless IP Phone 7925G device.                                                                                                    |
|                        | 2. Click Phone Services.                                                                                                    |
|                        | 3. Click Add New.                                                                                                    |
|                        | 4. Choose a service from the drop-down list and click Next.                                                                                                    |
|                        | <b>5.</b> Change the service label and/or enter additional service information, if available (optional).                                                                            |
|                        | <b>Note</b> If the label contains more than 11 characters, use a shorter name because labels are shortened from the left . For example, "Customer Service" displays as "er Service" |
|                        | 6. Click Save.                                                                                                    |
| Search for services    | 1. Select a device.                                                                                                    |
|                        | 2. Click Phone Services.                                                                                                    |
|                        | 3. Click Find.                                                                                                    |
| Change or end services | 1. Search for services.                                                                                                    |
|                        | 2. Select one or more entries.                                                                                                    |
|                        | 3. Click Delete Selected.                                                                                                    |
| Change a service name  | 1. Search for services.                                                                                                    |
|                        | 2. Click on the service name.                                                                                                    |
|                        | 3. Change the information and click Save.                                                                                                    |

# FCS REVIEW DRAFT - CISCO CONFIDENTIAL Accessing Your User Options Web Pages

| If you want to           | Then do this after you log in                                                                                                    |
|--------------------------|----------------------------------------------------------------------------------------------------|
| Add a service to an      | 1. Select a device.                                                                                                    |
| available screen slot    | 2. Click Service URL.                                                                                                    |
|                          | <b>Note</b> If you do not see this option, ask your system administrator to configure a service URL button for your phone.                                                        |
|                          | <b>3.</b> Choose a service from the Button Service drop-down list.                                                                                                    |
|                          | 4. If you want to rename the service, edit the label fields.                                                                                                    |
|                          | <b>Note</b> Your phone uses the ASCII Label field if the phone does not support double-byte character sets.                                                                       |
|                          | 5. Click Save.                                                                                                    |
|                          | <b>6.</b> Click <b>Reset</b> to reset your phone (necessary to see the new label on your phone).                                                                                  |
| Access a service on your | Choose <                                                                                                    |
| phone                    | <b>Note</b> The services available on your phone depend on the phone system configuration and the services you subscribed to. Ask your system administrator for more information. |
|                          | <b>Note</b> If only one service is configured, the service opens by default. If more than one service is configured, select an option from the menu on the phone screen.          |

# **Controlling User Settings on the Web**

User settings include your password, PIN, and language (locale) settings. Your PIN and password allow you to access different features and services.

| If you want to       | Then do this after you log in                       |
|----------------------|-----------------------------------------------------|
| Change your password | 1. Choose User Options > User Settings.             |
|                      | 2. In the Browser Password area, enter information. |
|                      | <b>Note</b> A password must be 5-127 characters.    |
|                      | 3. Click Save.                                      |
| Change your PIN      | 1. Choose User Options > User Settings.             |
|                      | 2. In the Phone PIN area, enter information.        |
|                      | <b>Note</b> A PIN must be 5-20 numbers.             |
|                      | 3. Click Save.                                      |

| If you want to                                     | Then do this after you log in                                                                     |
|----------------------------------------------------|---------------------------------------------------------------------------------------------------|
| Change the language (locale) for                   | 1. Choose User Options > User Settings.                                                           |
| your User Options web pages                        | 2. In the User Locale area, choose an item from the Locale drop-down list.                        |
|                                                    | 3. Click Save.                                                                                    |
| Change the language (locale) for your phone screen | <ol> <li>Go to the Device Configuration page by choosing User<br/>Options &gt; Device.</li> </ol> |
|                                                    | 2. Choose an item from the User Locale drop-down list.                                            |
|                                                    | 3. Click Save.                                                                                    |

#### Tips

- Use your PIN to log in to Cisco Extension Mobility or Personal Directory on your phone.
- Use your password to log in to your User Options web pages and Cisco WebDialer on your personal computer.
- For more information about these services, ask your system administrator.

### **Controlling Line Settings on the Web**

Line settings affect a specific phone line (directory number) on your phone. Line settings can include call-forwarding and line labels.

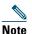

- You can set up call forwarding (for your primary phone line) directly on your phone. See Forwarding Calls to Another Number, page 43.
  - To learn about phone settings that you can access directly on your phone, see Changing Phone Settings, page 70.

| If you want to                  | The      | en do this after you log in                                                                                                    |
|---------------------------------|----------|----------------------------------------------------------------------------------------------------|
| Set up call forwarding per line | 1.<br>2. | Select the name for the Cisco Unified Wireless IP Phone 7925G device.<br>Click Line Settings.                                               |
|                                 | 3.       | If you have more than one directory number (line) assigned to your phone, verify that the appropriate line is selected or choose a new one. |
|                                 | 4.       | In the Incoming Call Forwarding area, choose call forwarding settings for various conditions.                                               |
|                                 | 5.       | Click Save.                                                                                                    |

| If you want to          | Then do this after you log in                                                                                                    |
|-------------------------|----------------------------------------------------------------------------------------------------|
| Change the voice        | 1. Select your device.                                                                                                    |
| message indicator       | 2. Click Line Settings.                                                                                                    |
| setting per line        | <b>3.</b> If you have more than one directory number (line) assigned to your phone, verify that the appropriate line is selected or choose a new one.                               |
|                         | 4. In the Message Waiting Lamp area, choose from various settings.                                                                                                    |
|                         | <b>Note</b> Typically, the default message waiting setting prompts your phone to display a light and a message to indicate a new voice message.                                     |
|                         | 5. Click Save.                                                                                                    |
| Change or create a line | 1. Select your device.                                                                                                    |
| text label that appears | 2. Click Line Settings.                                                                                                    |
| on your phone screen    | <b>3.</b> If you have more than one directory number (line) assigned to your phone, verify that the appropriate line is selected or choose a new one.                               |
|                         | 4. In the Line Text Label area, enter a text label.                                                                                                    |
|                         | <b>Note</b> If the label contains more than 11 characters, use a shorter name because labels are shortened from the left . For example, "Customer Service" displays as "er Service" |
|                         | 5. Click Save.                                                                                                    |

#### Тір

You cannot change the Ring Settings for the phone from the User Options web pages.

# **Using Cisco WebDialer**

Cisco WebDialer allows you to make calls on your wireless IP phone to directory contacts by clicking items in a web browser. Your system administrator must configure this feature for you.

| If you want to                          | hen                                                                                                    |
|-----------------------------------------|----------------------------------------------------------------------------------------------------|
| Use WebDialer with<br>your User Options | . Log in to your User Options web pages. See Accessing Your User Options Web Pages, page 89.                                                         |
| directory                               | 2. Choose User Options > Directory and search for a coworker.                                                                                        |
|                                         | . Click the number that you want to dial.                                                                                                    |
|                                         | I. If this is your first time using WebDialer, set up preferences and click <b>Submit</b> . (See the last row in this table for details.)            |
|                                         | i. If the Make Call page appears, click <b>Dial</b> . (See the last row in this table to learn how to suppress this page in the future, if desired.) |
|                                         | The call is now placed on your phone.                                                                                                    |
|                                         | . To end a call, click Hangup or disconnect from your phone.                                                                                         |
| Use WebDialer with another online       | . Log in to a WebDialer-enabled corporate directory and search for coworkers.                                                                        |
| corporate directory                     | 2. Click the number that you want to dial.                                                                                                    |
| (not your User<br>Options directory)    | . When prompted, enter your user ID and password.                                                                                                    |
| o priorio unicercity)                   | I. If this is your first time using WebDialer, set up preferences and click <b>Submit</b> . (See the last row in this table for details.)            |
|                                         | i. If the Make Call page appears, click <b>Dial</b> . (See the last row in this table to learn how to suppress this page in the future, if desired.) |
|                                         | The call is now placed on your phone.                                                                                                    |
|                                         | . To end a call, click Hangup or disconnect from your phone.                                                                                         |
| Log out of WebDialer                    | Click the logout icon in the Make Call or Hang Up page.                                                                                              |

# FCS REVIEW DRAFT - CISCO CONFIDENTIAL Accessing Your User Options Web Pages

| lf you want to                                      | Then                                                                                                    |
|-----------------------------------------------------|----------------------------------------------------------------------------------------------------|
| Set up, view, or<br>change WebDialer<br>preferences | Access the Preferences page.                                                                                                    |
|                                                     | The Preferences page appears the first time that you use WebDialer (after you click the number that you want to dial).                                                                                                    |
|                                                     | To return to Preferences in the future, click the preferences icon from the Make Call or Hang Up page.                                                                                                    |
|                                                     | The Preferences page contains the following options:                                                                                                    |
|                                                     | • Preferred language—Determines the language used for WebDialer settings and prompts.                                                                                                    |
|                                                     | • Use permanent device—Identifies the wireless IP phone and directory number (line) that you will use to place WebDialer calls. If you have one phone with a single line, the appropriate phone and line are automatically selected. Otherwise, choose a phone and/or line. Phones are specified by host name. |
|                                                     | To display the host name on your phone, choose <b>V W</b> (Settings) > Network Profile > Network Configuration > Host Name.                                                                                                    |
|                                                     | • Use Extension Mobility—If selected, prompts WebDialer to use the wireless IP phone that is associated with your Extension Mobility profile (if available).                                                                                                    |
|                                                     | • Do not display call confirmation—If selected, prompts WebDialer to suppress the Make Call page. This page appears by default after you click a phone number in a WebDialer-enabled online directory.                                                                                                    |

# **Understanding Additional Configuration Options**

Your system administrator can configure your phone to use specific softkey templates along with special services and features, if appropriate. The table below provides an overview of some configuration options that you might want to discuss with your system administrator based on your calling needs or work environment.

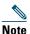

You can locate User Guides and other documents listed in this table from the following URL: http://www.cisco.com/en/US/products/hw/phones/ps379/products\_user\_guide\_list.html

| lf you                                                                                        | Then                                                                                                    | For more information                                           |
|-----------------------------------------------------------------------------------------------|----------------------------------------------------------------------------------------------------|----------------------------------------------------------------|
| Need to handle more calls<br>on your phone line                                               | Ask your system administrator to configure your line to support more calls.                                                                                                    | Talk to your system<br>administrator or phone<br>support team. |
| Need more than one phone line                                                                 | Ask your system administrator to<br>configure one or more additional directory<br>numbers for you.                                                                                                    | Talk to your system<br>administrator or phone<br>support team. |
| Need different softkeys,<br>such as iDivert, to display<br>when phone is ringing or in<br>use | Ask your system administrator to<br>configure a new softkey template and<br>assign it to your phone.                                                                                                    | Talk to your system<br>administrator or phone<br>support team. |
| Need more speed dial<br>numbers                                                               | Verify that you are using all your currently<br>available speed dial numbers.<br>If you need additional speed dial numbers,<br>try using Abbreviated Dialing or<br>subscribing to the Fast Dial service. | See Accessing Your User<br>Options Web Pages,<br>page 87.      |
| Want to use one directory<br>number for several phones                                        | Request a shared line. This allows you to<br>use one number for your desk phone and<br>your wireless IP phone, for example.                                                                              | See Using a Shared Line, page 57.                              |

| lf you                                                                                                    | Then                                                                                                    | For more information                                                                |
|----------------------------------------------------------------------------------------------------|----------------------------------------------------------------------------------------------------|-------------------------------------------------------------------------------------|
| Share phones or office<br>space with coworkers                                                                               | <ul> <li>Consider using:</li> <li>Call Park to store and retrieve calls without using the transfer feature.</li> </ul> | Ask your system<br>administrator about these<br>features and see the:               |
|                                                                                                    | • Call Pickup to answer calls ringing on another phone.                                                                | • Tracing Suspicious Calls, page 62.                                                |
|                                                                                                    | • A shared line to view or join coworkers calls.                                                                       | • Using a Shared Line, page 57.                                                     |
|                                                                                                    | • Cisco Extension Mobility to apply your phone number and user profile to a shared phone                               | • Using Cisco<br>Extension Mobility,<br>page 63.                                    |
| Answer calls frequently or<br>handle calls on someones<br>behalf                                                             | Ask your system administrator to set up<br>the AutoAnswer feature for your phone.                                      | See Using AutoAnswer,<br>page 69.                                                   |
| Determine the state of a<br>phone line associated with<br>a speed-dial, call log, or<br>directory listing on your<br>phone   | Ask your administrator to set up the Busy<br>Lamp Field (BLF) feature for your phone.                                  | See Using BLF to<br>Determine a Line State,<br>page 59.                             |
| Want to temporarily apply<br>your phone number and<br>settings to a shared<br>Cisco Unified IP Phone                         | Ask your system administrator about the<br>Cisco Extension Mobility service.                                           | See Using Cisco Extension<br>Mobility, page 63.                                     |
| Allow or prevent all<br>phones with the same<br>shared line to view call<br>information or join a call<br>on the shared line | Ask your system administrator to set up<br>the Privacy feature for those phones.                                       | See Preventing Others<br>from Viewing or Joining a<br>Shared-Line Call,<br>page 59. |

# **Troubleshooting Your Phone**

This section provides troubleshooting information for your wireless IP phone.

# **General Troubleshooting**

This section provides information to help you troubleshoot general problems with your phone. For more information, see your system administrator.

| Symptom                                | Explanation                                                                                                    |  |
|----------------------------------------|----------------------------------------------------------------------------------------------------|--|
| You cannot complete a call             | One or more of the following factors might apply:                                                                                                    |  |
|                                        | • Your phone is out of the wireless network access point service area.                                                                                                    |  |
|                                        | <b>Note</b> When roaming with your phone, a green blinking light indicates that the phone is still within the wireless service coverage area.                                                                                                    |  |
|                                        | • You must log in to the Extension Mobility service.                                                                                                    |  |
|                                        | • You must enter a client matter code or forced authorization code after you dial a number.                                                                                                    |  |
|                                        | • Your phone has time-of-day restrictions that prevent you from using some features during certain hours of the day.                                                                                                    |  |
| The main phone screen<br>is not active | One of these messages appears on the status line:                                                                                                    |  |
|                                        | • Network busy—Not enough available bandwidth exists in wireless network to complete this call. Try again later.                                                                                                    |  |
|                                        | • Leaving service area—Phone is out of range of its associated access point and wireless network.                                                                                                    |  |
|                                        | • Locating network services—Phone is searching for a wireless network access point.                                                                                                    |  |
|                                        | • Authentication failed—Authentication server did not accept the security credentials.                                                                                                    |  |
|                                        | • Configuring IP—Phone is waiting for DHCP to assign an IP address.                                                                                                    |  |
| The Settings menu is unresponsive      | Your system administrator might have disabled Settings on your phone.                                                                                                    |  |
| Join fails                             | Join requires multiple selected calls. Be sure that you have selected at least<br>one call in addition to the active call, which is selected automatically. Join<br>also requires the selected calls to be on the same line. If necessary, transfer<br>calls to one line before joining them. |  |

| Symptom                                                                               | Explanation                                                                                                    |  |
|---------------------------------------------------------------------------------------|----------------------------------------------------------------------------------------------------|--|
| The softkey that you<br>want to use does not<br>appear                                | One or more of the following factors might apply:                                                                                                    |  |
|                                                                                       | • You must press <b>Options</b> and scroll to reveal additional softkeys.                                                                                                    |  |
|                                                                                       | • You must change the line state (for example, place a call or have a connected call).                                                                                                    |  |
|                                                                                       | • Your phone is not configured to support the feature associated with that softkey.                                                                                                    |  |
| <b>Barge</b> fails and results<br>in a fast busy tone                                 | One or more of the following factors might apply:                                                                                                    |  |
|                                                                                       | • You cannot barge an encrypted call if the phone you are using is not configured for encryption. When your barge attempt fails for this reason, your phone plays a fast busy tone.                                                                                                    |  |
|                                                                                       | • You cannot barge a call on another Cisco Unified Wireless IP Phone.                                                                                                    |  |
| You are disconnected<br>from a call that you<br>joined using <b>Barge</b>             | You will be disconnected from a call that you have joined using <b>Barge</b> if the call is put on hold, transferred, or turned into a conference call.                                                                                                    |  |
| CallBack fails                                                                        | The other party might have call forwarding enabled.                                                                                                    |  |
| The phone shows an<br>error message when<br>you attempt to set up<br>Call Forward All | Your phone may reject your attempt to set up Call Forward All directly on<br>the phone if the target number that you enter would create a Call Forward<br>All loop or would exceed the maximum number of links permitted in a Call<br>Forward All chain (also known as a maximum hop count). Ask your system<br>administrator for details. |  |

# **Viewing Phone Administration Data**

Your system administrator might ask you to access administration data on your phone for troubleshooting purposes.

| lf you are asked to                                   | Then                                                     |  |
|-------------------------------------------------------|----------------------------------------------------------|--|
| Access network or wireless network configuration data | Choose <b>V Solution</b> > <b>Network</b> or <b>WLAN</b> |  |
|                                                       | and select the configuration item that you want to view. |  |
| Access status data                                    | Choose $\nabla$ Status and select the status item that   |  |
|                                                       | you want to view.                                        |  |
| Access phone call and voice quality information       | Choose <b>▼ Status &gt; Call Statistics</b> .            |  |

# **Using the Quality Reporting Tool**

Your system administrator may temporarily configure your phone with the Quality Reporting Tool (QRT) to troubleshoot performance problems. You can choose **Options > QRT** to submit information to your system administrator. Depending on configuration, use the QRT to:

- Immediately report an audio problem on the current call
- Select a general problem from a list of categories and choose reason codes

# **Cisco One-Year Limited Hardware Warranty Terms**

There are special terms applicable to your hardware warranty and various services that you can use during the warranty period. Your formal Warranty Statement, including the warranties and license agreements applicable to Cisco software, is available on Cisco.com at the following URL:

http://www.cisco.com/en/US/docs/general/warranty/English/1Y1DEN\_\_.html

# Index

## A

abbreviated dialing 90 accessibility 6 accessories for phone 16 ad hoc conference, See conference calls answer/send button 22 answering calls 37 application button 22 authenticated calls 60 auto keylock 75 AutoAnswer, using 69

# В

barge and privacy 59 and shared lines 57 using 58 battery installing 7 removing 7 safety notices 3 billing codes, dialing with 36 BLF Pickup 60 Bluetooth enabling 67 headset 65 qualified device ID 19 button answer/send 22 application 22 left softkey 22 mute 22 navigation 21, 26 power/end 21 right softkey 21 select 21 shortcuts 28 speaker 21, 65 volume 22

# С

cable lock for desktop charger 18 call forwarding 43 configuring from Communications Manager web page 96 call history menu options 77 viewing and dialing from 77

call logs erasing 77 viewing and dialing from 77 call park 55 call pickup 54 call waiting 38 CallBack 36 call-handling, advanced 52 call-handling, basic 33 calls answering 37 blocking 44 compared to lines 28 conference features for 45 ending 39 forwarding 43, 96 handling multiple 41 holding and resuming 39 icons for 29 multiple parties on 45 muting 40 parking 55 picking up 54 placing 33, 35 prioritizing 62 redirecting while ringing 38 secure 60 selecting 29 storing and retrieving 55 transferring 41 using DND 44 cBarge See also barge

using 58 Cisco Unified IP Phone documentation for 2 **Cisco Unified Wireless IP Phone** accessories 16 buttons and keys 20 cleaning 32 connecting 7 description of 19 feature configuration for 31, 100 healthcare environments 5 online help for 27 power supply 5 powering on 14 registering 16 regulatory domains 5 safety and performance 2 troubleshooting 102 web-based services for 87 Cisco WebDialer 97, 98 conference calls ad hoc 45 Meet-Me 46, 48 standard 45, 46 contacts assigning a speed dial 85 in Phone Book 82 searching for 84 corporate directory using 79 using from Communications Manager web page 97

### D

desktop charger cable lock 18 dialing, options for 33, 35 directory corporate, using 79 option descriptions 78 personal, using 79 using from Communications Manager web page 98 directory numbers, viewing 23 DND 44 Do Not Disturb 44 documentation, accessing 2

#### Е

editing text 15 encrypted calls 60 ending a call, options for 39 entering text 15 Extension Mobility log in 63 log out 63 using 37

# F

feature buttons, using **26** feature menus **26**  features accessibility 6 adding additional 100 availability of 31 forwarding calls, options for 43

### Η

handset using 65 hanging up, options for 39 headset Bluetooth 66 Bluetooth wireless 65 choosing ringer volume 70, 71 mode, using 65 ordering 17 port 21 quality 16 using 16, 65 using external devices 5 wired 65, 66 headset specifications 66 healthcare environments 5 help accessing 27 contents 27 using 27 hold and switching calls 41 and transferring 41 using 39 home screen display 25

hunt group, logging out of 56

# 

icon 50 icons call state 29 descriptions of 24 line state 29 signal strength 14 icons, for call states 29 indicator light blink rates 20 blinks green 14 colors 20 in service 14 installing, Cisco Unified Wireless IP Phone 7 intercom line 50

# K

keylock 28 keypad lock auto keylock feature 75 locking keypad 28 setting auto keylock 75 unlocking keypad 28, 75 keypad shortcuts 28

#### L

LED blink rates 20

left softkey setting 72 line settings, controlling on Communications Manager web page 96 line view speed dial 52 lines accessing 28 and call forwarding 96 call state icons 29 description of 28 line view icon 28 text label for 96 viewing 28 voice message indicator setting 96 locking phone 18 log out of hunt group 56

#### Μ

Malicious Call Identification (MCID) 62 Meet-Me conferences 46, 48 menu accessing items 27 accessing main menus 26 menus, using 26 missed calls, records of 77 MLPP, using 62 Multilevel Precedence and Preemption (MLPP) 62 multiple calls, handling 41 mute button 22 mute, using 40

#### Ν

navigation button 21, 26 network configuration data, locating 103 network profile locked 76 viewing 76

### 0

online help, using 27

### Ρ

PAB dialing from 36 using from web page 92 password changing EAP 76 network EAP 15 setting 15 password, changing 95 Personal Address Book, see PAB phone handset mode 65 lock set 18 speaker mode 65 Phone Book, using 82 phone buttons description 20 phone lines description of 28 viewing 23 phone screen

active call 29 changing display brightness 72 changing display timeout 72 changing language 72 changing LED indication 72 cleaning 32 feature descriptions 23 features of 23 icons 24 menus 26 phone services configuring 90 phone status line icons 24 pickup groups 54 PIN, changing 95 placed calls, records of 77 placing calls, options for 33, 35 power outage 5 power supply 5 power/end button 21 powering on 14 prioritizing calls 62 privacy and shared lines 57 using 59 push to talk accessing 64 button 64 using 64

## Q

Quality Reporting Tool (QRT), using 104

## R

received calls, records of 77 redial 33 regulatory domains 5 remote-in-use for shared lines 57 resume, using 39 ring pattern change setting 71 changing with volume button 28 ring tones changing 70, 71 choosing per line 70, 71 ringer volume 70, 71

# S

safety and performance 2 secure calls 60 security levels of 61 making and receiving secure calls 60 verifying non-secure calls 61 select button description 21 using 27 selecting calls 29 services, subscribing to 94 shared lines and In Use Remote message 57 description of 57 with barge 58 with privacy 59

signal strength 14 softkev buttons labels for 25 using 25 speaker button 21 speaker icon 65 speakerphone mode, using 65 special characters, accessing 16, 21, 22 speed dial assigning to Phone Book contact 85 hot key 52 line view 52 line view labels 90 making a call using a hot key 35 options 52 setting up from the web 91 using FastDial 53 speed-dial hot key 52 status data, locating 103 status line, viewing 25 subscriptions, for phone services 94 suspicious calls, tracing 62 switching calls 41

# Т

TABSynch 93 TAPS, using 16 text editing 15 entering 15 special characters 16, 21, 22

Tool for Auto-Registered Phones Support **16** transferring, options for **41** troubleshooting, data for **102** 

# U

User Options web pages Cisco Unified CallManager accessing and using 87 subscribing to phone services 88 Cisco Unified Communications Manager accessing and using 89 subscribing to phone services with 94 **Communications Manager** Address Book Synchronization Tool 93 device configuration page 89 configuring features and services 90 Fast Dials, configuring from web page 92 language (locale) settings 95 line view speed dial, configuring 90 password, changing 95 Personal Directory, using from web page 91 PIN, changing 95 using a speed-dial hot key 35

### V

vibration mode icon 28 setting 28 voice message indicator changing setting 96 voice messages accessing 86 indicator 86 shortcut 28 voice quality data, locating 103 volume adjusting 70, 71 adjusting during call 66 preserving 66 volume button description 22 using 28

#### W

warnings 2 warranty description of terms 105 hardware 105 WebDialer 98 wired headset icon 65 port 65 using 65 wireless headset 66 using 65 wireless network data, locating 103

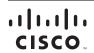

Americas Headquarters Cisco Systems, Inc. San Jose, CA Asia Pacific Headquarters Cisco Systems (USA) Pte. Ltd. Singapore Europe Headquarters Cisco Systems International BV Amsterdam, The Netherlands

#### Cisco has more than 200 offices worldwide. Addresses, phone numbers, and fax numbers are listed on the Cisco Website at www.cisco.com/go/offices.

CCDE, CCENT, Cisco Eos, Cisco Lumin, Cisco Nexus, Cisco StadiumVision, Cisco TelePresence, Cisco WebEx, the Cisco logo, DCE, and Welcome to the Human Network are trademarks; Changing the Way We Work, Live, Play, and Learn and Cisco Store are service marks; and Access Registrar, Aironet, AsyncOS, Bringing the Meeting To You, Catalyst, CCDA, CCDP, CCIE, CCIP, CCNA, CCNP, CCSP, CCVP, Cisco, the Cisco Certified Internetwork Expert logo, Cisco IOS, Cisco Press, Cisco Systems, Capital, the Cisco Systems logo, Cisco Unity, Collaboration Without Limitation, EtherFast, EtherSwitch, Event Center, Fast Step, Follow Me Browsing, FormShare, GigaDrive, HomeLink, Internet Quotient, 10S, iPhone, iQuick Study, IronPort Jogo, LightStream, Linksys, MediaTone, MeetingPlace, MeetingPlace, Chime Sound, MGX, Networkers, Networking Academy, Network Registrar, PCNow, PIX, PowerPanels, ProConnect, ScriptShare, SenderBase, SMARTnet, Spectrum Expert, StackWise, The Fastst Way to Increase Your Internet Quotient, TransPath, WebEx, and the WebEx logo are registered trademarks of Cisco Systems, Inc. and/or its affiliates in the United States and certain other countries.

All other trademarks mentioned in this document or website are the property of their respective owners. The use of the word partner does not imply a partnership relationship between Cisco and any other company. (0809R)

© 2008 Cisco Systems, Inc. All rights reserved.

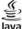

Java The Java logo is a trademark or registered trademark of Sun Microsystems, Inc. in the U.S. or other countries.

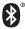

The Bluetooth word mark and logo are registered trademarks owned by Bluetooth SIG, Inc., and any use of such marks by Cisco Systems, Inc., is under license.